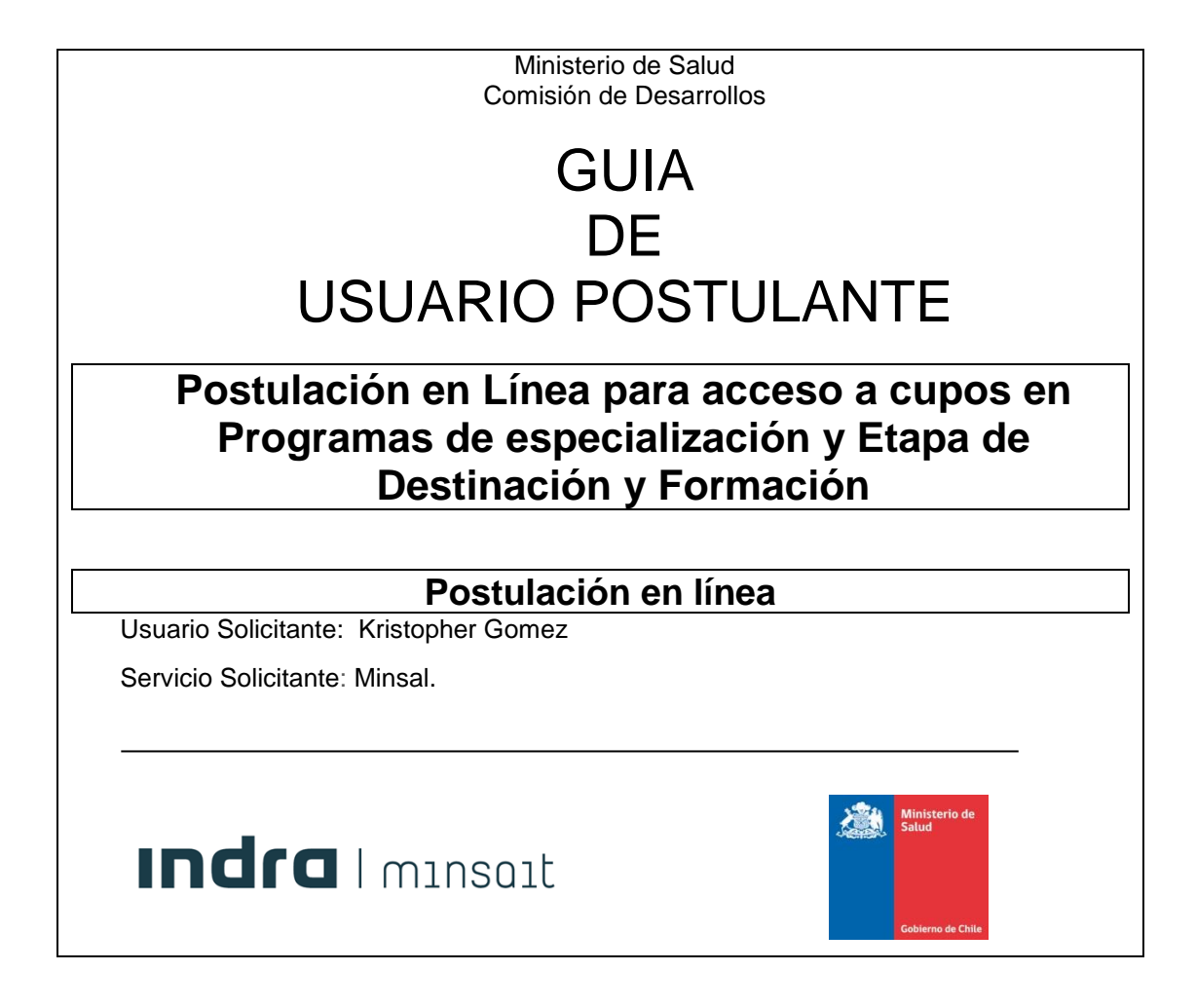

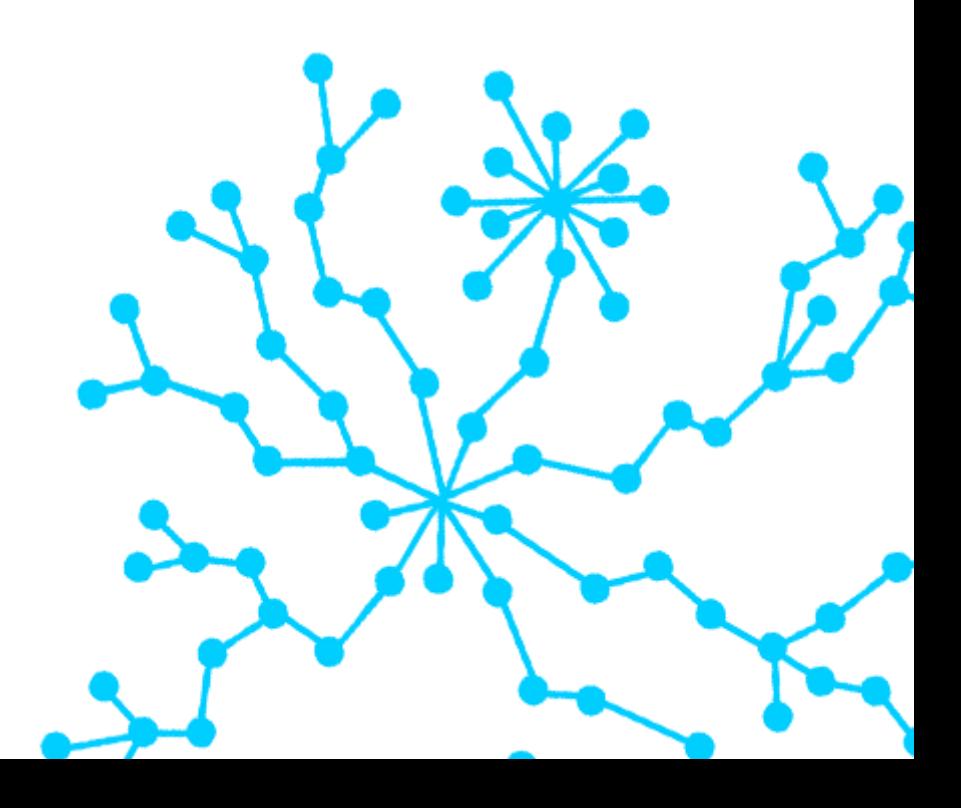

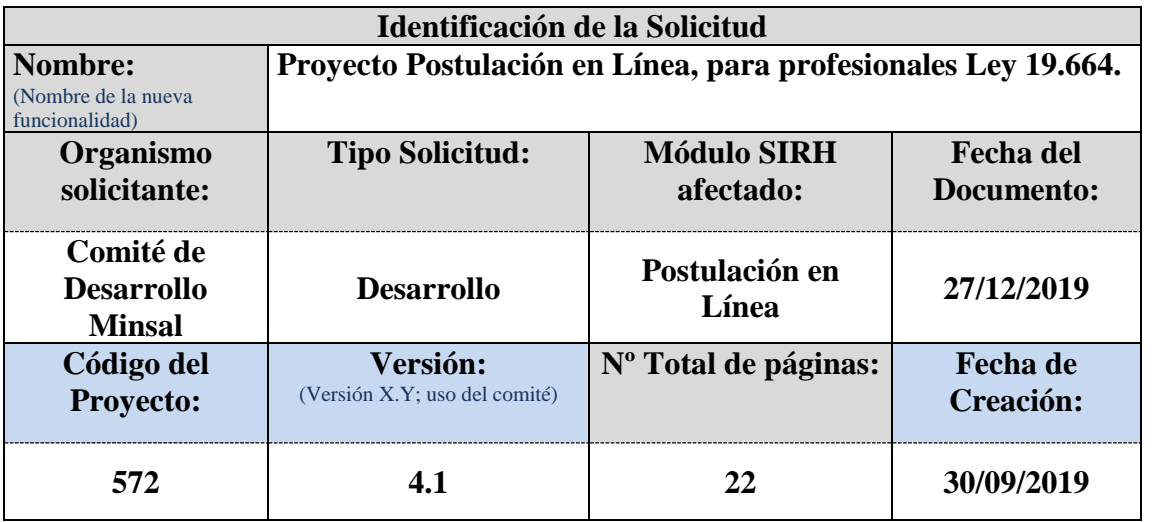

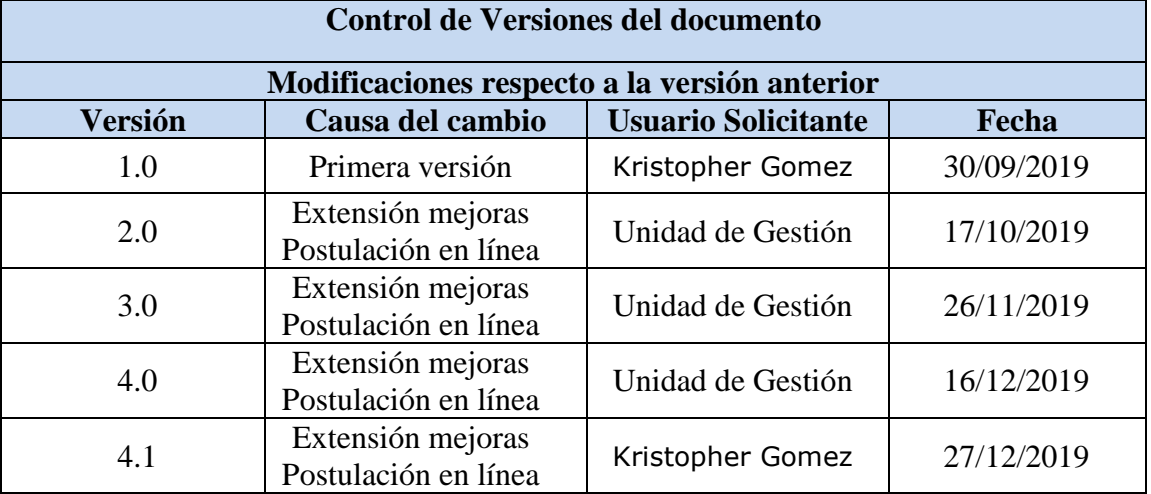

Indra  $\frac{1}{2}$  minsait Ministerio de

### **INDICE**

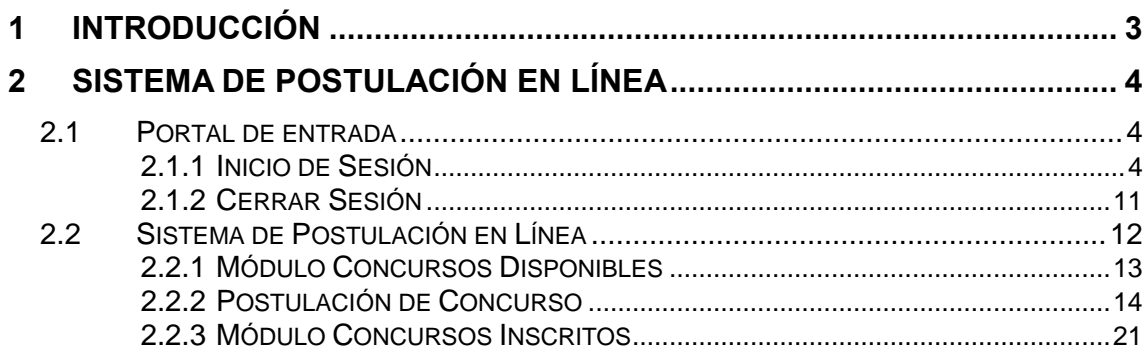

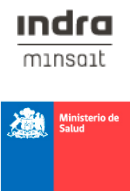

# <span id="page-3-0"></span>**1 INTRODUCCIÓN**

 El presente documento tiene como finalidad dar a conocer apropiadamente el funcionamiento y operatividad del sistema de postulación en línea para los profesionales regidos por la Ley 19.664 que deseen postular a un concurso de ingreso a especialización o plaza de destinación.

 Esta guía contiene las instrucciones para utilizar correcta y adecuadamente el sistema, introduciendo al usuario postulante en la metodología de ingreso y consulta de información requerida. Este documento se trata de un complemento a la información disponible en el sitio web de postulación en línea y deben leerse conjuntamente.

 Finalmente, se espera que este documento constituya un instrumento de apoyo y que facilite el ingreso, consultas o registro de información confiable y oportuna.

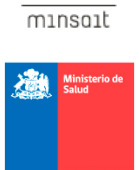

indra

# <span id="page-4-0"></span>**2 Sistema de Postulación en Línea**

### <span id="page-4-1"></span>**2.1 Portal de entrada**

 Para acceder al sistema, ingrese en la URL de su navegador web la siguiente dirección: postulacionenlinea.minsal.cl

 Al dar clic en la URL podrá ver el portal de entrada del sitio web, desde donde puede acceder al sistema con su cuenta de usuario y/o acceder a los formularios de "Registrarse" y "¿Olvido su contraseña?".

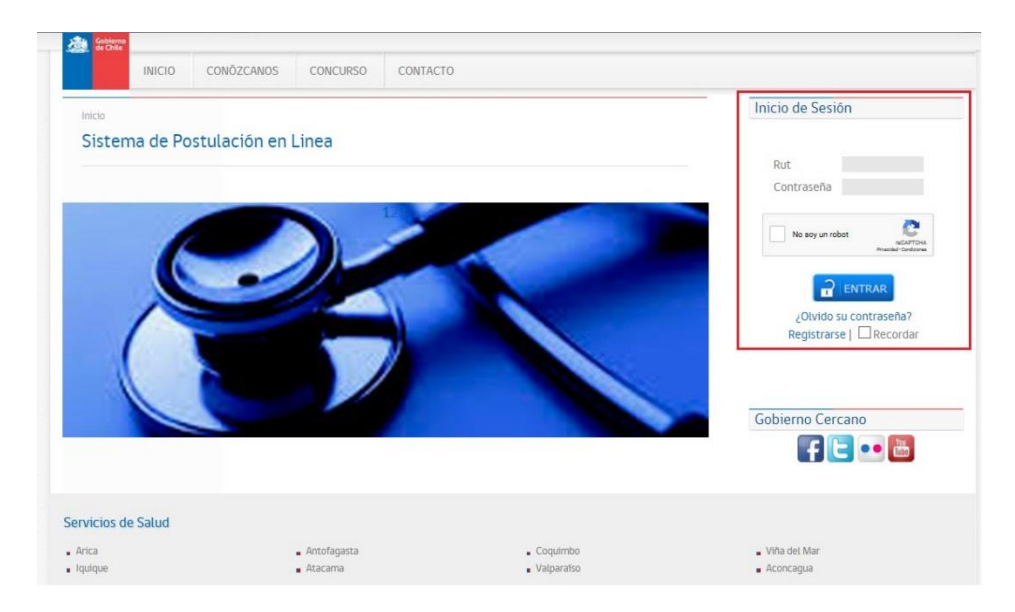

### <span id="page-4-2"></span>**2.1.1 Inicio de Sesión**

 Para acceder sistema de postulación, el usuario debe de hacer uso de su cuenta de acceso conformada por su RUT y contraseña.

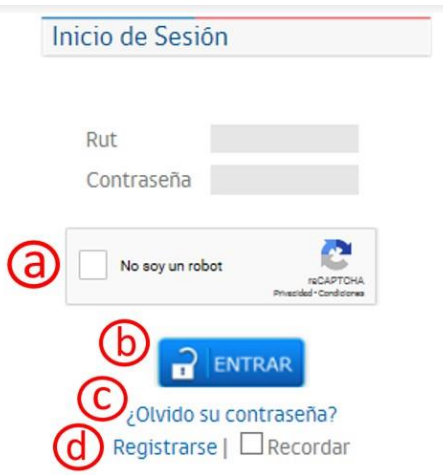

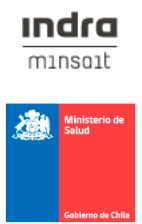

**a. Recaptcha:** Para entrar al sistema, antes debe presionar la casilla "No soy un robot" [ **1** y realizar la prueba de tipo desafíorespuesta todas las veces que sean necesarias hasta confirmar que el usuario que ingresa es humano.

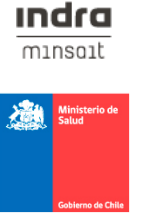

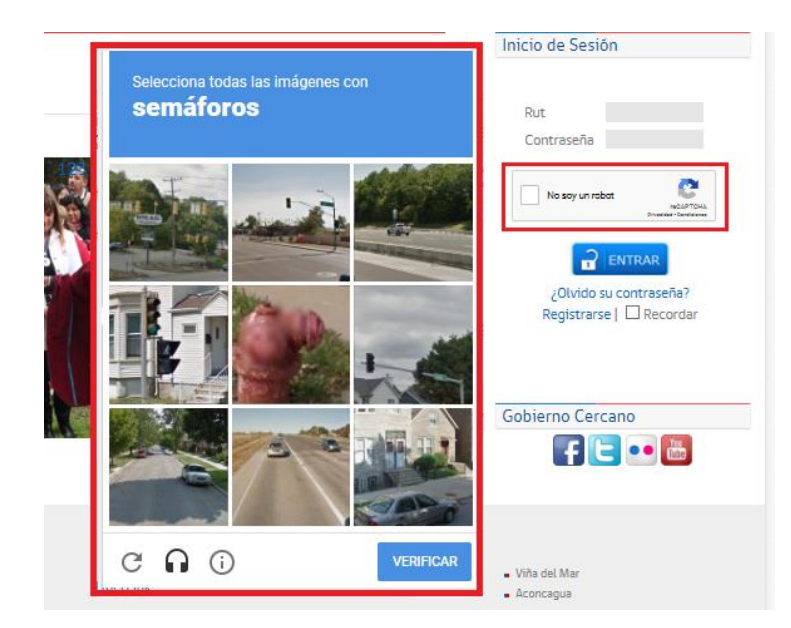

- **b. Botón ENTRAR:** Una vez introducido el RUT y la contraseña, presionar este botón **Entrar** [ ] para acceder a los módulos disponibles.
- **c. ¿Olvido su contraseña?**: Si no recuerda su contraseña, puede hacer clic en este enlace para que, una vez introducido su RUT, deberá presionar el botón "**Enviar contraseña al correo**" para que se envié la contraseña a la dirección de email con la que se registró y así poder ingresar al sistema.

 Paso 1: Digitar su RUT, realizar la prueba Recaptcha (casilla **"No soy un robot"**) y presionar el botón "**Enviar contraseña al correo**".

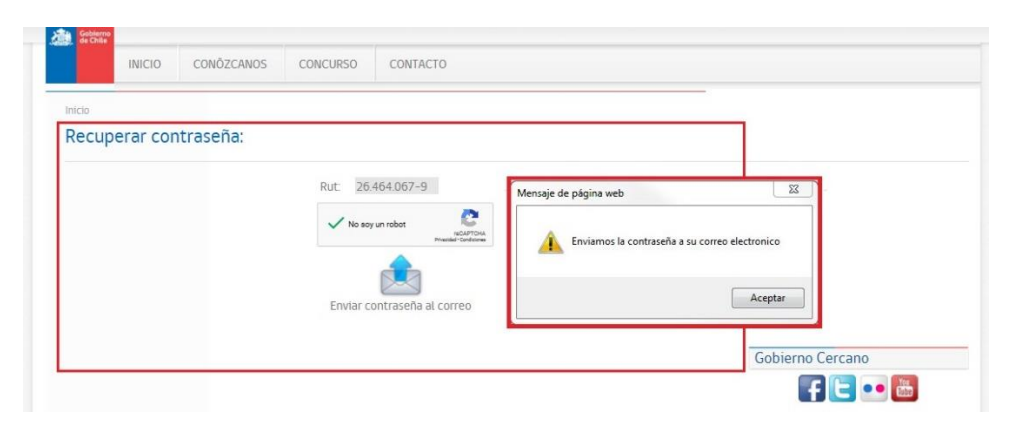

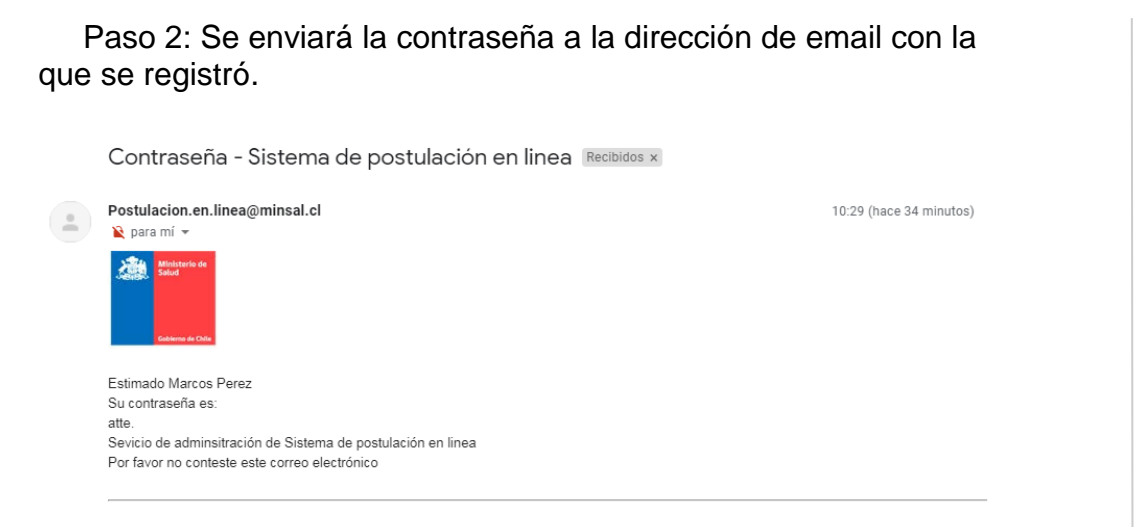

 Paso 3: Deberá dirigirse al portal de entrada del sitio para iniciar sesión con su Rut y la clave que se le envió al correo.

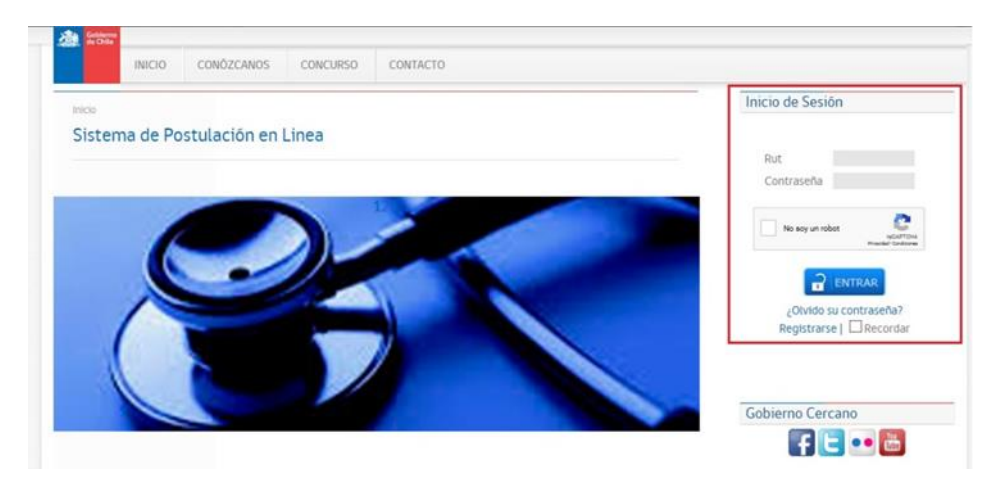

**d. Registrarse:** Desde aquí podrá crear una cuenta de usuario. Se deberán rellenar todos los campos que sean obligatorios. El sistema comprueba que no exista ningún otro usuario con el mismo número de Rut, ni con el mismo correo electrónico. Los campos del formulario se divide en dos segmentos: Antecedentes Personales y Antecedentes Académicos.

indra  $mins$ 

龝

#### Crear nueva cuenta

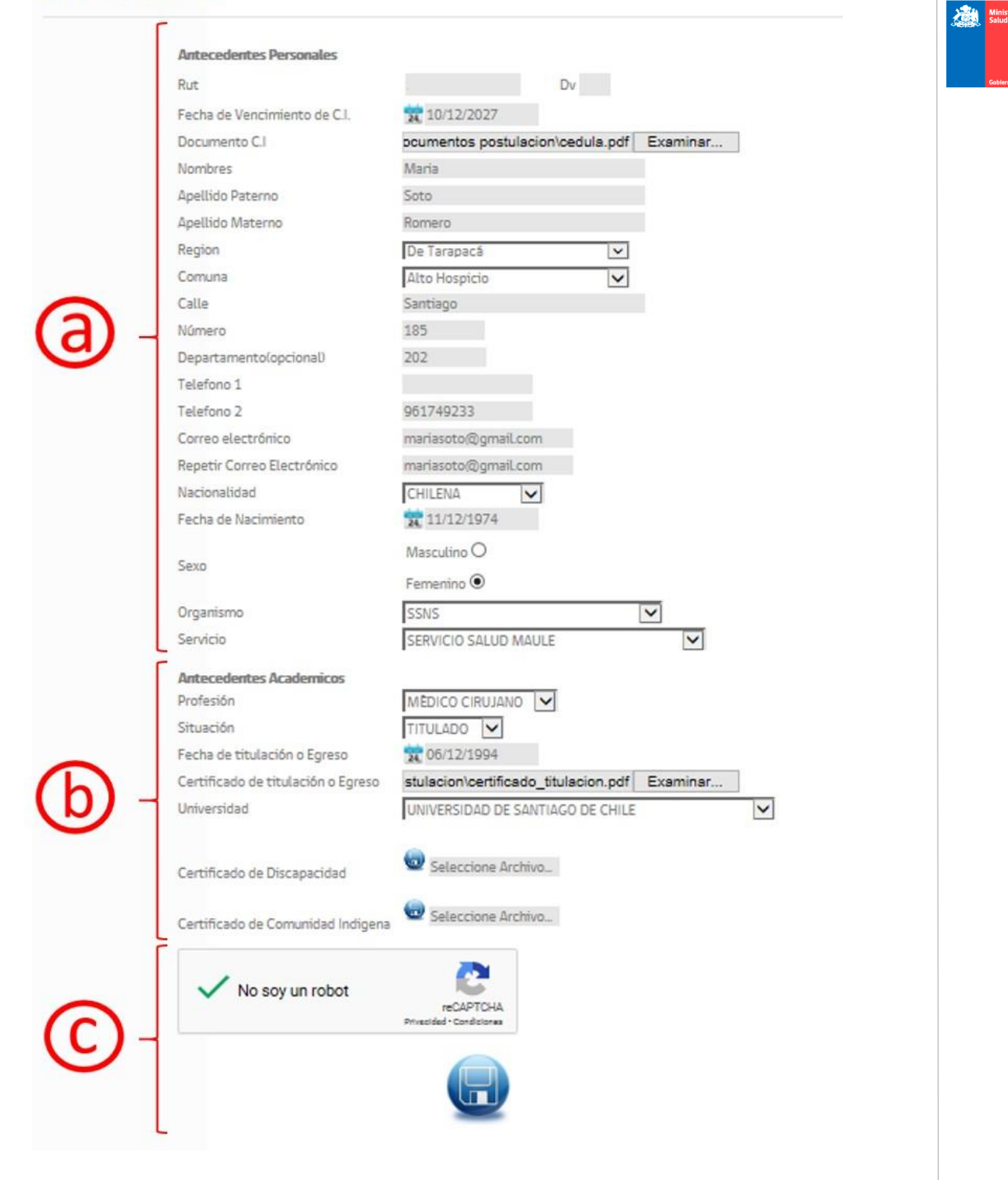

# **Indra** minsait

- a. Antecedentes Personales:
	- **Rut**
	- **Dv**
	- **Fecha de Vencimiento de C.I:** Deberá presionar el botón del calendario para asignar la fecha  $\mathbb{I}^*$ l
	-
	- **Documento C.I:** Deberá presionar el botón Examinar [ **Examinar...** ] para adjuntar el documento con la copia de la cedula de identidad por ambas caras. Debe tomar en cuenta que el sistema acepta solo archivos en formato PDF.
	- **Nombres**
	- **Apellido Paterno**
	- **Apellido Materno**
	- **Región**
	- **Comuna:** Se despliegan las comunas según la región que seleccione.
	- **Calle:** Ingrese solo el nombre de la calle.
	- **Número:** Ingrese el número de la calle**.**
	- **Departamento:** Ingrese el número del departamento. Este campo es opcional.
	- **Teléfono 1:**
	- **Teléfono 2:** Este campo es opcional.
	- **Correo electrónico**
	- **Repetir correo electrónico**
	- **Nacionalidad:** Deberá desplegar la lista para seleccionar una opción.
	- **Fecha de Nacimiento:** Deberá presionar el botón del calendario para asignar la fecha [<sup>24</sup>]
	- **Sexo:** Seleccione una de las dos opciones disponibles (Masculino o Femenino).
	- **Organismo:** Deberá desplegar la lista para seleccionar una opción.
	- **Servicio:** Deberá desplegar la lista para seleccionar una opción. En la lista se despliegan las opciones disponibles de acuerdo al Organismo que seleccionó.
- b. Antecedentes Académicos:
	- **Profesión:** Deberá desplegar la lista para seleccionar una de las dos opciones (Cirujano Dentista o Médico Cirujano).
	- **Situación:** Indique si es Titulado o Egresado.
	- **Fecha de titulación o egreso:** Debe ser la misma fecha que se indica en el certificado que se adjunta. Presionar el botón del calendario para asignar la fecha.  $\lceil \cdot \rceil$

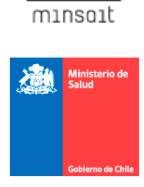

indra

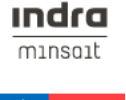

瀏

- **Certificado de titulación o egreso:** Deberá presionar el botón Examinar [ Examinar... ] para adjuntar el documento con la copia del título o certificado de egreso. Debe tomar en cuenta que el sistema acepta solo archivos en formato PDF.
- **Universidad:** Deberá desplegar la lista para seleccionar una de las opciones disponibles.
- **Certificado de Discapacidad:** Deberá presionar el botón [ ] para adjuntar el documento.
- **Certificado de Comunidad Indígena:** Deberá presionar el

botón  $\left[\blacksquare\right]$  para adjuntar el documento.

- c. Guardar datos
	- **Recaptcha:** Debe presionar la casilla **"No soy un robot" [** $\Box$ ] y realizar la prueba de tipo desafío-respuesta todas las veces que sean necesarias hasta confirmar que el usuario que ingresa es humano.

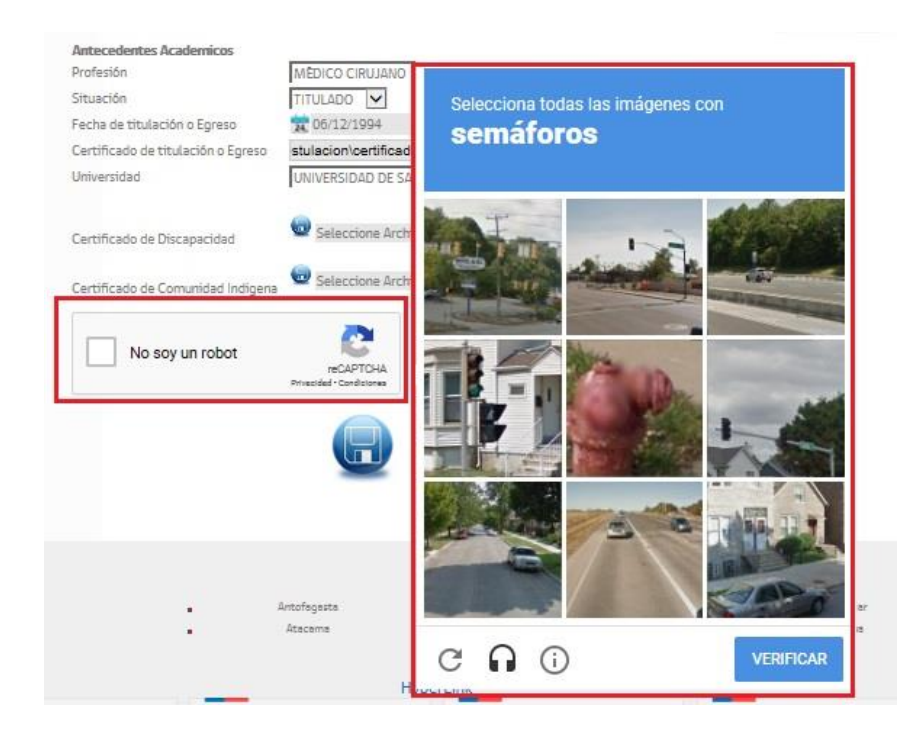

- **Botón Guardar:** Para grabar los datos deberá presionar el botón **Guardar** [ ]. El sistema procesará la información del formulario para validar que cumpla con lo solicitado.

**Nota:** Debe tomar en cuenta que el sistema acepta solo archivos en formato PDF con tamaño máximo de 9 megabytes. Si el archivo excede el máximo permitido, el sistema mostrará el siguiente mensaje:

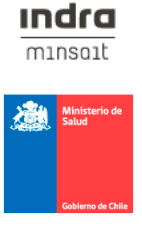

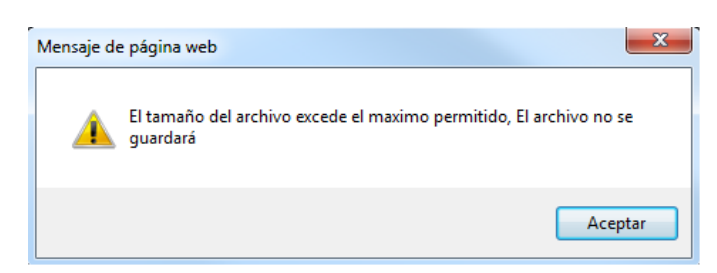

 Una vez validada la información, se enviará una contraseña provisoria al correo que se indicó en el formulario de registro, la cual deberá ser cambiada al momento de ingresar al sistema.

Contraseña - Sistema de postulación en linea Recibidos x

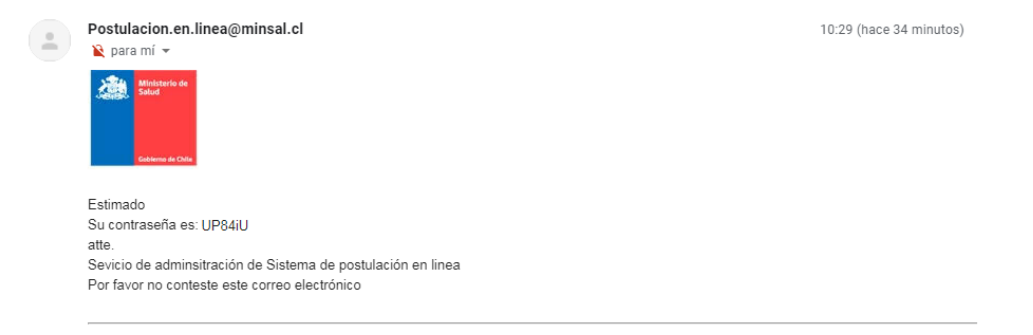

 Luego ingrese al portal de inicio del sitio e inicio sesión con la clave que se le indica en el correo e inmediatamente el sistema le solicitará cambiarla por una de su preferencia.

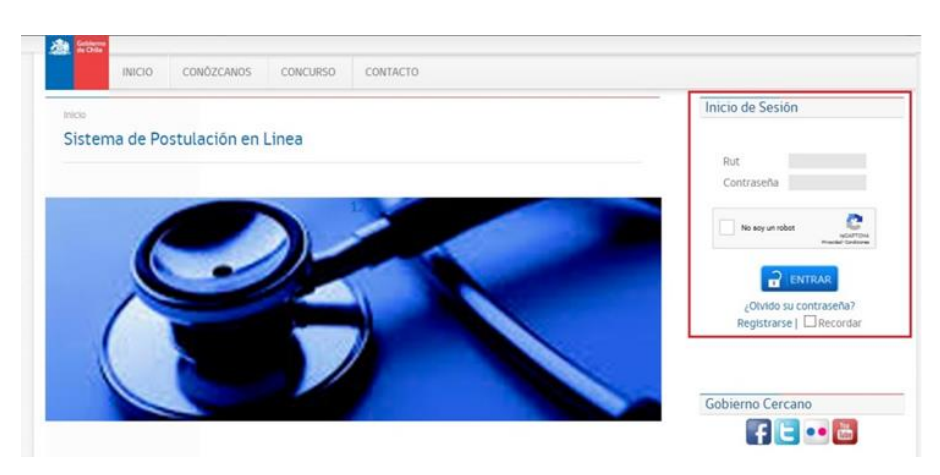

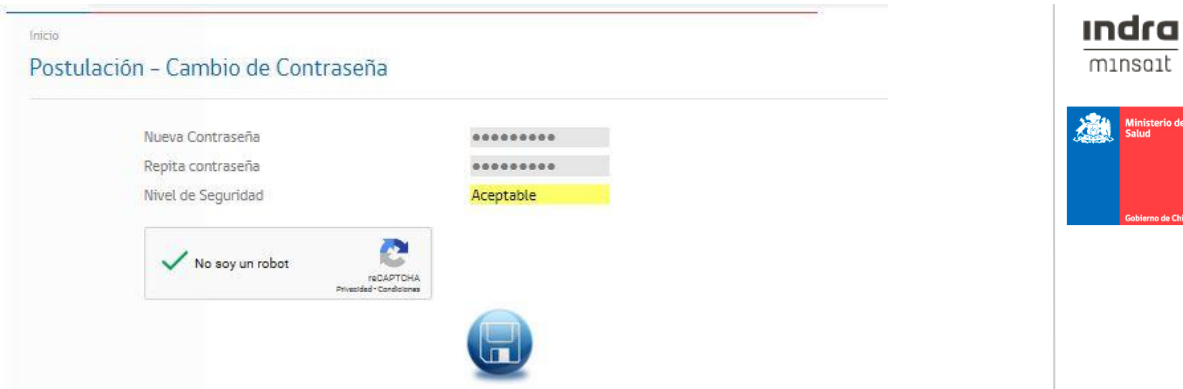

 **Recomendación:** Al crear una nueva contraseña se recomienda que sea de al menos ocho caracteres, mezcle letras mayusculas y minusculas o mezcle letras y números.

#### <span id="page-11-0"></span>**2.1.2 Cerrar Sesión**

 Para cerrar la sesión en el sistema, debe ubicar el botón **SALIR [ ]** que se encuentra fijo en la parte superior derecha de la pagina. En pantalla se mostrará mensaje de advertencia, debe presionar el botón Aceptar.

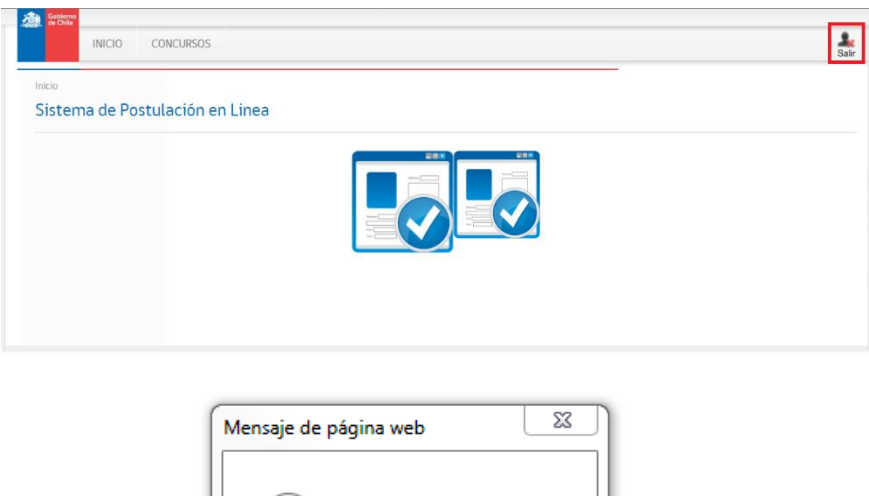

¿Quiere cerrar su sesión?

Cancelar

Aceptar

### <span id="page-12-0"></span>**2.2 Sistema de Postulación en Línea**

 Al entrar al Sistema Postulación en Línea, se muestra ventana donde aparece un menú con los siguientes módulos disponibles: **Concursos Disponibles y Concursos Inscritos.** 

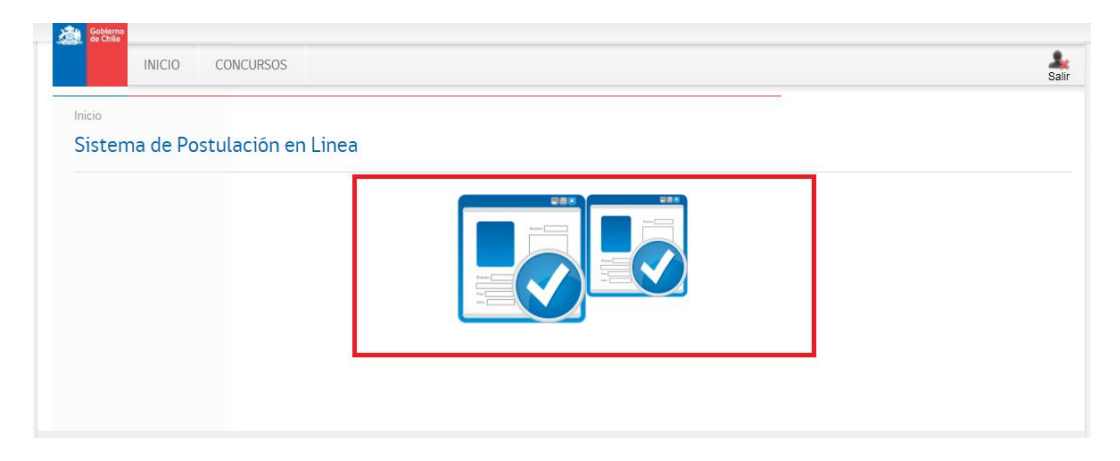

 Además se muestra en la cabecera un menú fijo con acceso directo al módulo más relevante del sistema:

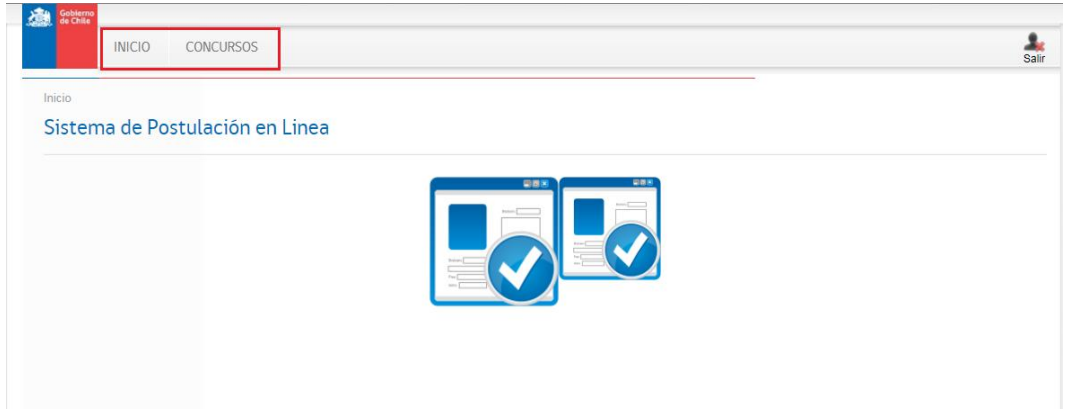

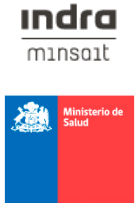

### <span id="page-13-0"></span>**2.2.1 Módulo Concursos Disponibles**

 Para acceder al mantenedor seleccione la opción **Concursos Disponibles** del menú central o del menú superior como se muestra en la siguiente ventana y luego haga clic.

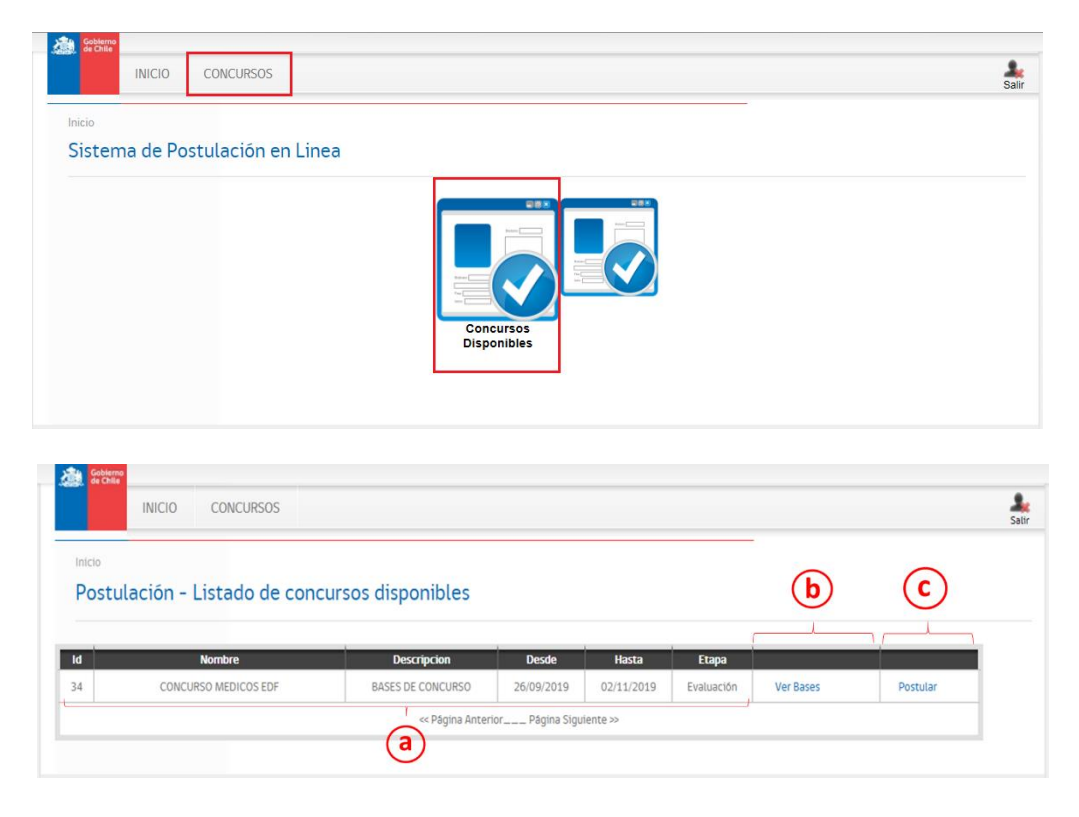

 En esta ventana se visualiza una grilla donde se despliega una lista con los concursos disponibles que se encuentren en plazo de recepción de antecedentes y según la profesión del postulante (Médicos Cirujanos o Cirujano Dentista). A continuación se detallan las opciones que podrá encontrar en esta ventana.

- a. **Datos del Concurso Disponible:** En estos campos se muestran los datos del concurso como: Su código identificador, la descripción del concurso, la fecha de inicio / fin y la etapa en que se encuentra el concurso (Evaluación o Apelación).
- b. **Bases del concurso:** En este campo se encuentra un enlace en donde se podrá descargar el archivo con la descripción de las bases del concurso.
- c. **Postular:** En este campo se encuentra un enlace de ingreso al módulo "Postulación de Concurso" el cual le permite postular al concurso indicado.

### <span id="page-14-0"></span>**2.2.2 Postulación de Concurso**

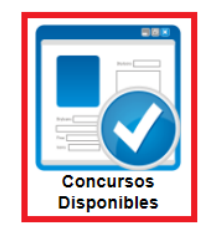

 Ingresar al módulo **Concursos Disponibles,** donde se despliega una ventana que muestra una grilla con los concursos disponibles a postular.

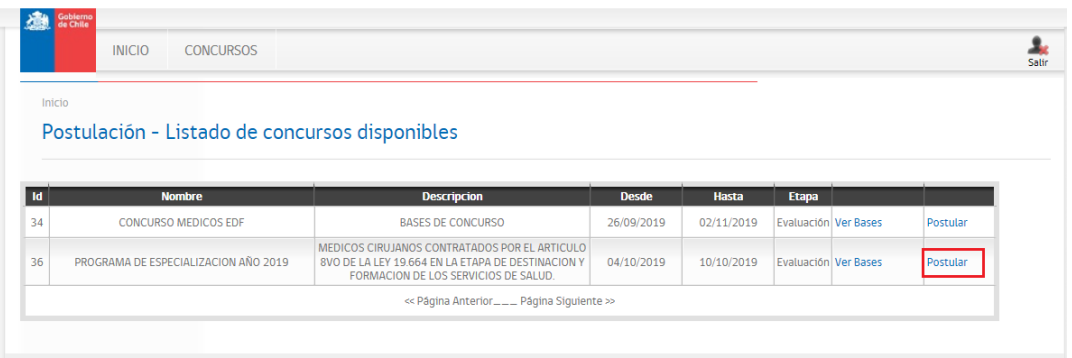

 Deberá hacer clic sobre el campo "**Postular**" del concurso que desea participar. El sistema lo dirigirá a la ventana en donde se muestra información del concurso y una grilla donde se despliegan los Rubros, Ítems y Sub-ítems indicados para el concurso al que está postulando.

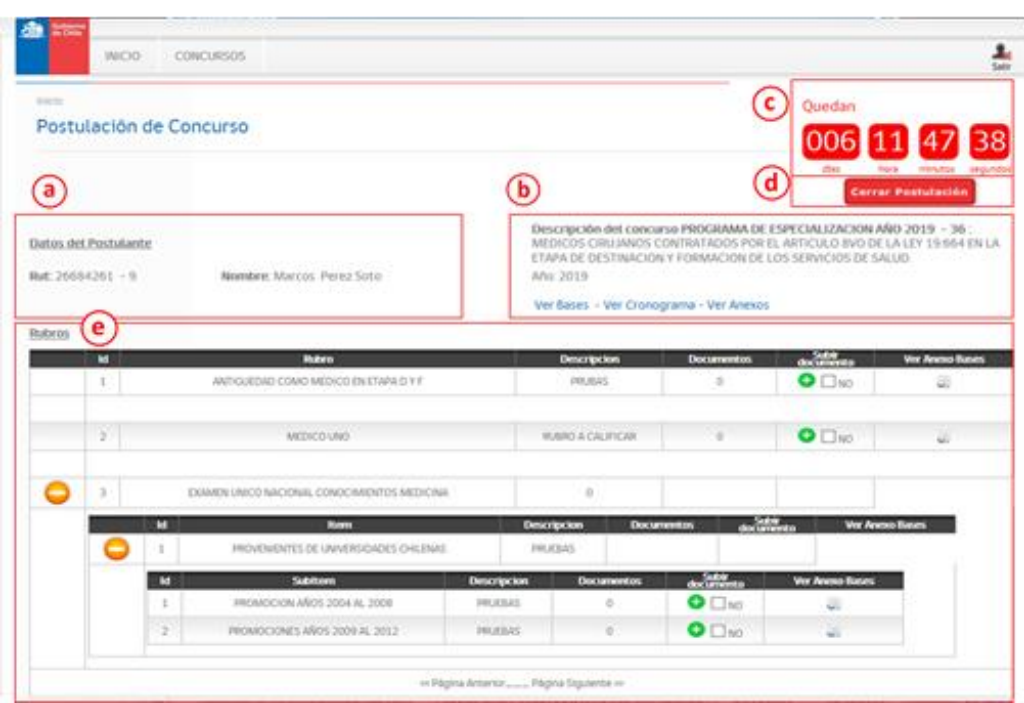

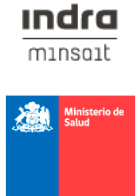

- indra  $mins$ **Add Minist**
- **a. Datos del Postulante:** Se muestran los datos Rut y Nombre del postulante.
- **b. Datos de Concurso:** Se muestra el nombre, la descripción, el año del concurso. Además puede acceder a información extra del concurso como:

Ver bases: Al hacer clic en este enlace podrá descarga el archivo con la descripción de las bases del concurso.

Ver cronograma: Al hacer clic en este enlace se desplegará una ventana que le permitirá visualizar el calendario de la postulación.

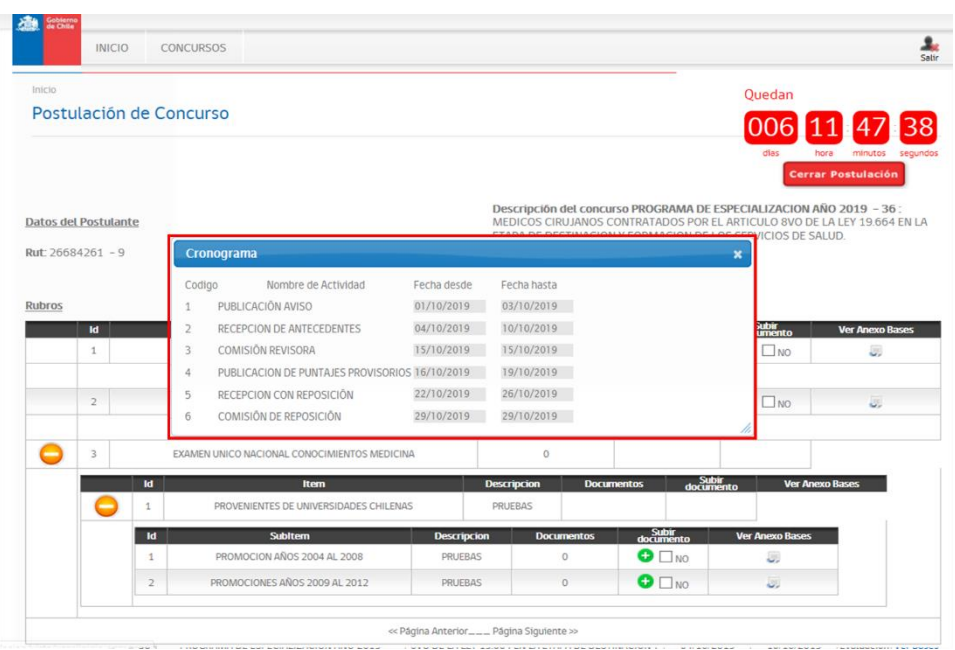

Ver Anexos: Al hacer clic en este enlace, se abrirá una ventana en donde se listan los documentos anexos del concurso, deberá presionar el botón **Ver Archivo [ ]** para descargar los documentos.

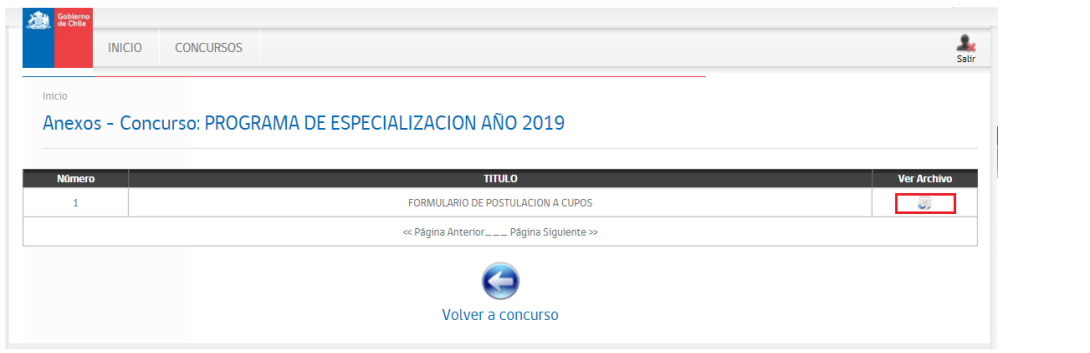

**c. Cronometro de cierre de concurso:** Permite visualizar el plazo final expresado en días, horas, minutos y segundos para el cierre de la postulación, por lo tanto, el postulante debe adjuntar sus antecedentes antes del cierre del plazo.

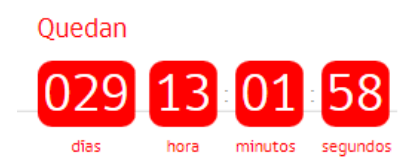

**d. Cerrar Postulación:** Este botón permite realizar el cierre obligatorio de la postulación. Una vez se hayan cargado todos los antecedentes solicitados por el concurso, el postulante debe realizar obligatoriamente dicho cierre. Para esto, deberá presionar el botón "**Cerrar Postulación**".

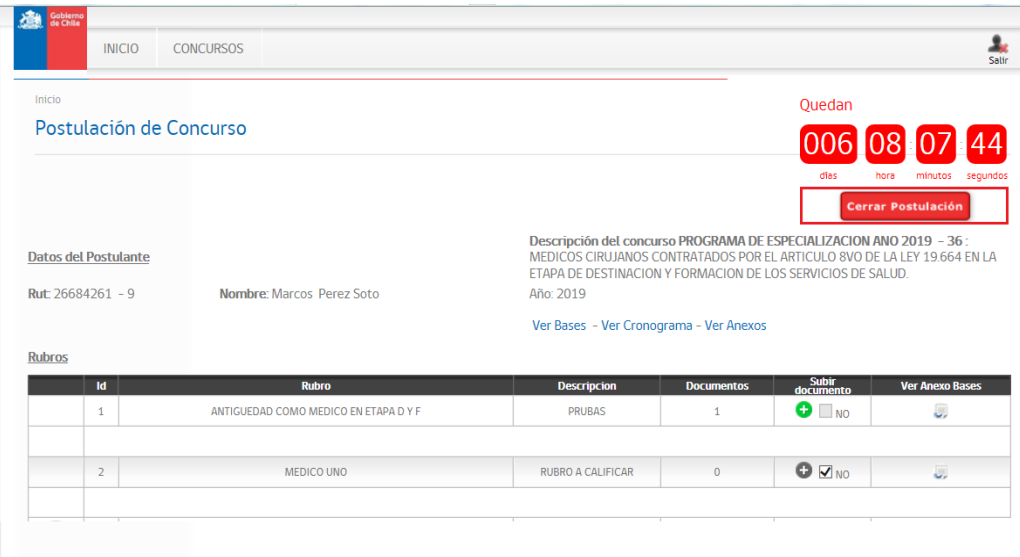

 La página mostrará mensaje con los términos y condiciones antes de realizar cierre, en donde deberá leerlos y de estar de acuerdo con lo descrito, hacer chic a la casilla "Acepto Términos y Condiciones" [ $\Box$ ] y presionar el botón "**Continuar**" [**Continuar**].

indra  $mins$ 

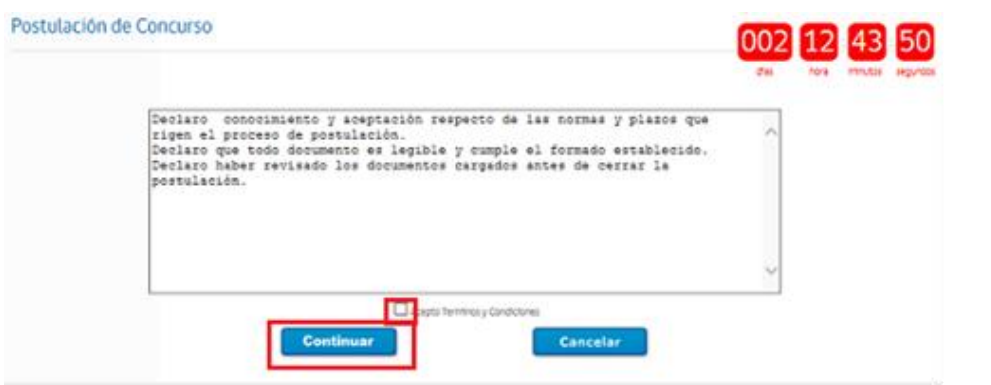

 A continuación se despliegan los documentos que se adjuntaron para el concurso para que pueda revisarlos antes del cierre. Si está de acuerdo con la información suministrada, deberá presionar el botón "**Confirmar Cierre de Postulación**" y aceptar el mensaje de advertencia.

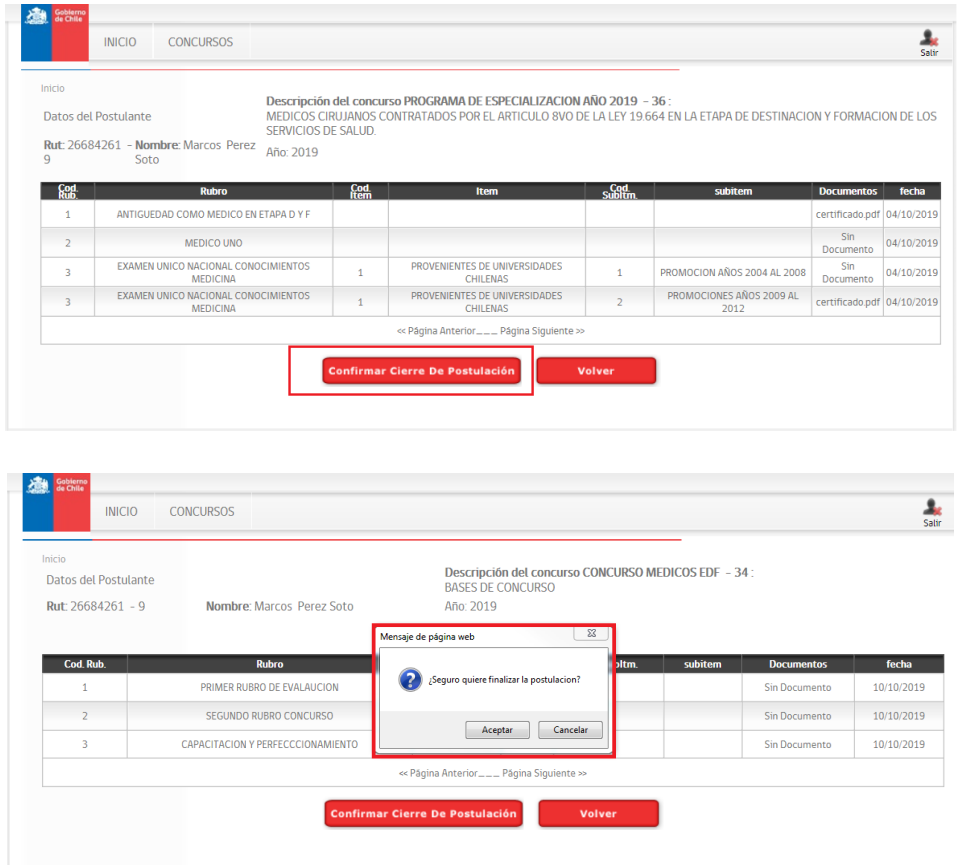

**Nota:** Si el postulante no ha realizado el cierre obligatorio de la postulación, el sistema enviará un recordatorio (durante los últimos tres días antes de que finalice el concurso) al correo electrónico que el usuario registró.

**Indra**  $mins$ 

機

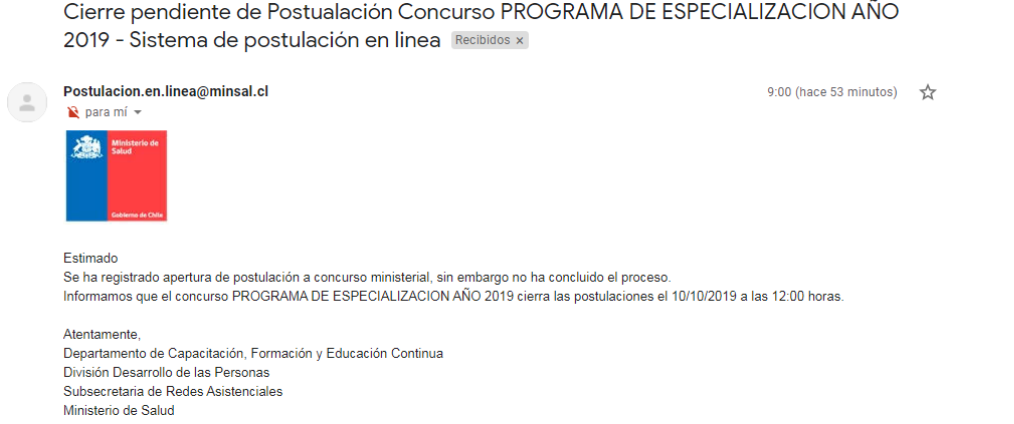

- **e. Rubros:** En esta grilla se despliegan los rubros, ítem y sub-ítems que se evaluarán para el concurso, deberá adjuntar los antecedentes necesarios para realizar la postulación.
	- **Subir Documentos:** Para realizar la carga de los documentos deberá posicionarse en el rubro, ítem o sub-ítems y ubicar el campo "Subir documento" y hacer clic en el botón agregar  $\Box$ ]. Se mostrará una ventana que le permitirá subir uno o más documentos como antecedentes.

**Nota:** Debe tomar en cuenta que el sistema acepta solo archivos en formato PDF con tamaño máximo de 9 megabytes. Además, debe considerar que por concurso se pueden adjuntar documentos hasta llegar a un máximo de 250 megabytes. Si el número de archivos excede el máximo total permitido por concurso, el sistema mostrará el siguiente mensaje:

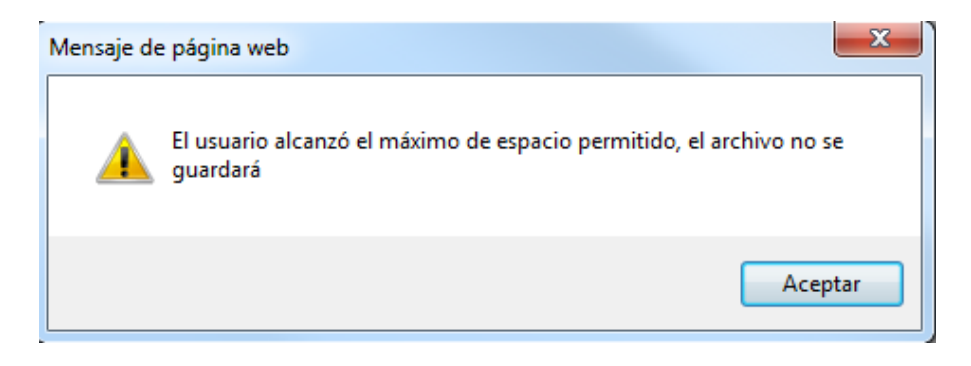

indra  $mins$ 

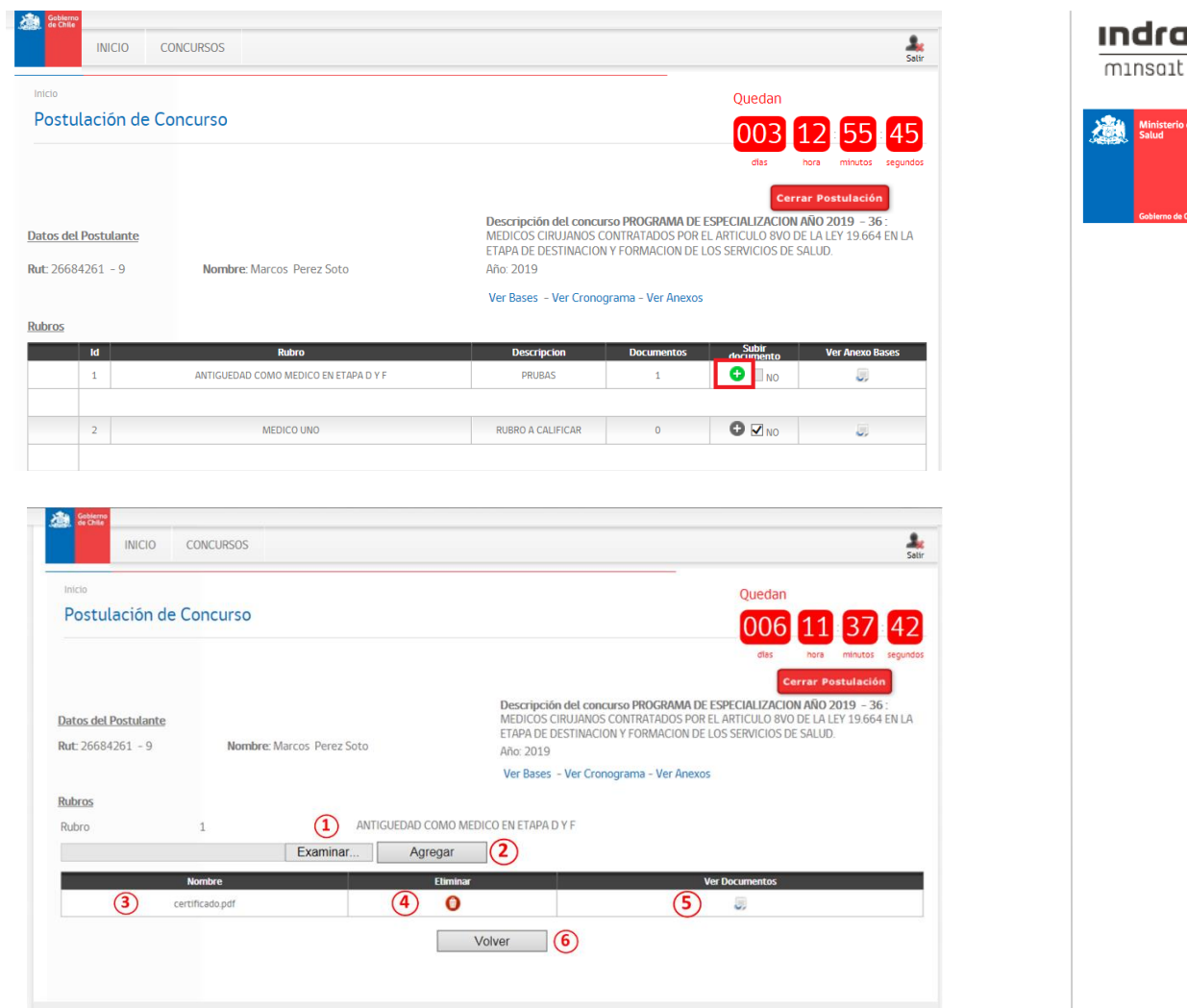

1. Para adjuntar un nuevo documento deberá hacer clic en el **botón**  Examinar [  $\frac{Examinar...}{1}$ ]. Debe tener en cuenta que el documento debe estar en formato PDF.

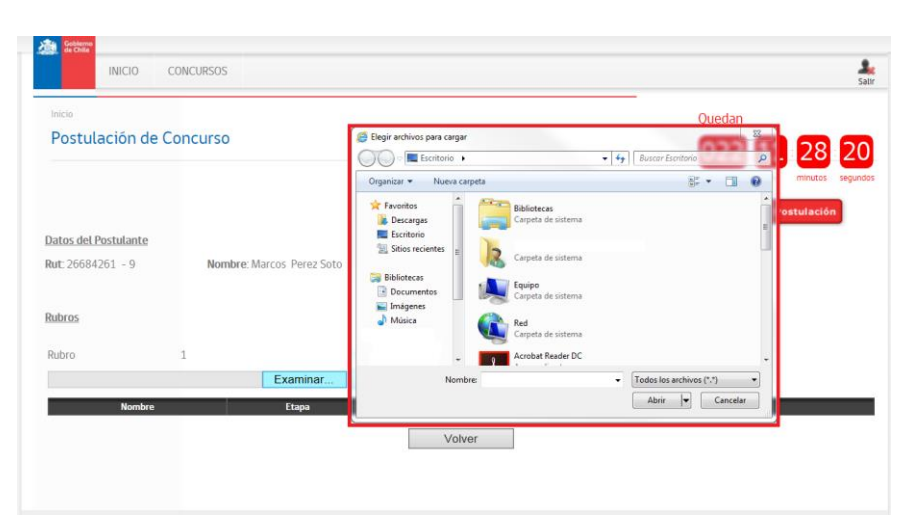

Indra  $\overline{m}$ 

- 2. Para agregar el documento a la grilla deberá presionar el **botón**  Agregar <sup>[ Agregar ]. Una vez realizada la carga del archivo lo</sup> podrá visualizar en la grilla.
- 3. En el **campo "Nombre"** podrá verificar el archivo que adjunto como antecedente.
- 4. En el **campo "Eliminar"** [ ] podrá quitar el documento que no desee agregar a la postulación.
- 5. En el **campo "Ver Documentos"** [ ] podrán descargar el contenido del archivo que adjunto.
- 6. Una vez realizada la carga de los antecedentes al rubro del concurso, deberá presionar el **botón Volver** [ **Wolver** | para realizar las demás cargas a los distintos rubros, ítems o subítems que pueda tener el concurso.

 Si no tiene documentos para adjuntar a un rubro, ítems o sub-ítems en específico, debe activar la casilla "No" [  $\Box$  Nº ] que está ubicada en el columna "Subir documentos" y automáticamente el botón de agregar  $\blacksquare$  se deshabilitará.

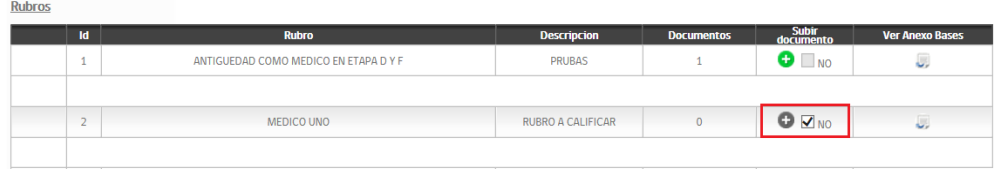

**Nota:** Debe tener en cuenta que para deshabilitar un rubro, ítems o sub-ítems, no debe tener documentos adjuntados. Por lo tanto, si subió un documento por error, deberá eliminarlo antes deshabilitar.

indra  $mins$ 

### <span id="page-21-0"></span>**2.2.3 Módulo Concursos Inscritos**

 Para acceder al módulo seleccione la opción **Concursos Inscritos** del menú como se muestra en la siguiente ventana y luego haga clic.

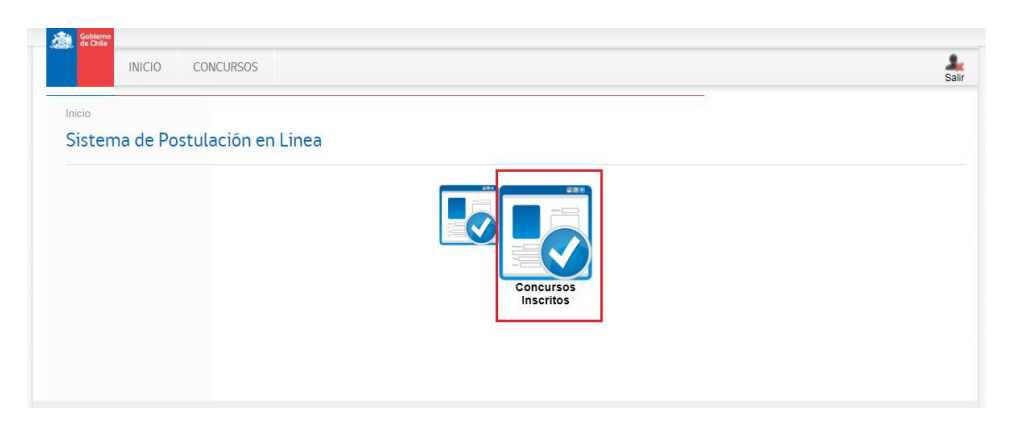

 En esta ventana se visualiza una grilla donde se despliega una lista con los concursos que el usuario ha postulado y posteriormente cerrado su postulación al concurso. A continuación se detallan las opciones que podrá encontrar en esta ventana.

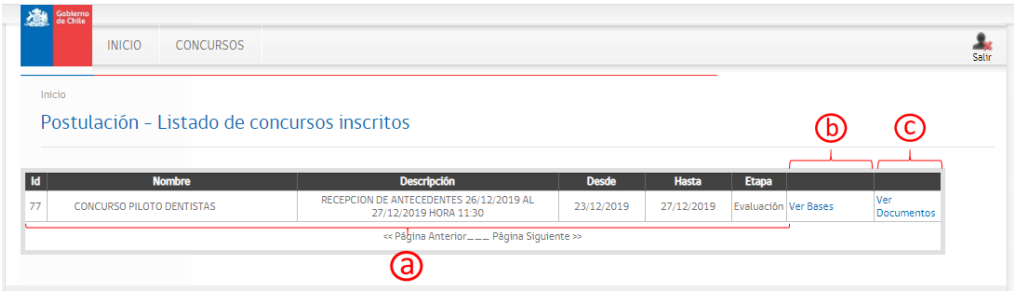

- **a. Datos del Concurso Disponible:** En estos campos se muestran los datos del concurso como: Su código identificador, la descripción del concurso, la fecha de inicio / fin y la etapa en que se encuentra el concurso (Evaluación o Apelación).
- **b. Bases del concurso:** En este campo se encuentra un enlace en donde se podrá descargar del archivo con la descripción de las bases del concurso.
- **c. Ver Documentos:** En este campo se encuentra el enlace que redirige a la ventana que despliega una grilla donde se puede visualizar los datos del concurso y los documentos adjuntados, organizados por rubro.

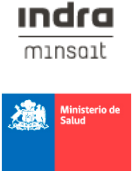

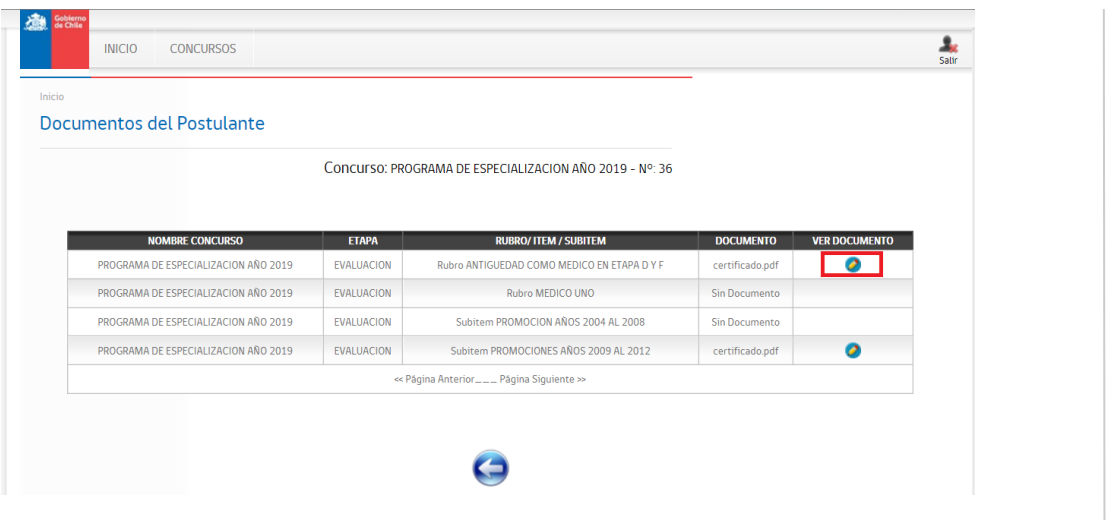

 Se puede observar que en la grilla se muestran los documentos que se adjuntaron, donde se indican a que rubro, ítems o sub-ítems corresponden. Para ver el documento adjuntado deberá posicionarse en el campo "Ver Documento  $[①]$ " y hacer clic.

 Los documentos que se muestra con la glosa "Sin documento" en la columna "Documento" corresponden a aquellos rubros, ítems o sub-ítems que fueron deshabilitados por el postulando y que por lo tanto no registran carga de documentos.

indra  $mins$ 

**Analy** Minis